# **Epoptes**

## **¿Qué es Epoptes?**

Introducir las tecnologías de la comunicación en el ámbito educativo conlleva una serie cambios en las estrategias utilizadas por los docentes para impartir sus clases. Se dispone de herramientas hardware y software, así como de grandes repositorios de contenidos digitales sobre cualquier área y materia, que facilitan su tarea docente. Sin embargo esta misma tecnología, a disposición tanto del profesor como del alumno, en el aula puede generar problemas de otra naturaleza.

Es el caso de los alumnos que, al disponer de un ordenador a su servicio, en lugar de atender a las explicaciones del profesor se conectan a Internet, chatean con sus compañeros o simplemente dispersan su atención. En estos casos el ordenador, en lugar de ser una herramienta para mejorar su proceso de aprendizaje, pasa a ser un medio de mero entretenimiento. En *LliureX* se puede encontrar la aplicación *Epoptes*. Que trata de facilitar la tarea del profesor en el aula y permite una serie de acciones sobre los equipos del aula, como pueden ser:

Mediante esta herramienta el docente puede:

- Ver lo que están haciendo los alumnos.
- Controlar sus ordenadores.
- Enviar mensajes.
- Enviar archivos.
- Ejecutar aplicaciones remotas
- Bloquear la pantalla
- Apagar o reinciar los ordenadores
- $\bullet$  ...

Todas estas acciones pueden actuar sobre un sólo equipo, varios seleccionados o todos los equipos del aula.

## **¿Dónde está?**

*Epoptes* se encuentra en el menú:

-Aplicaciones-->Administración LliureX-->Epoptes

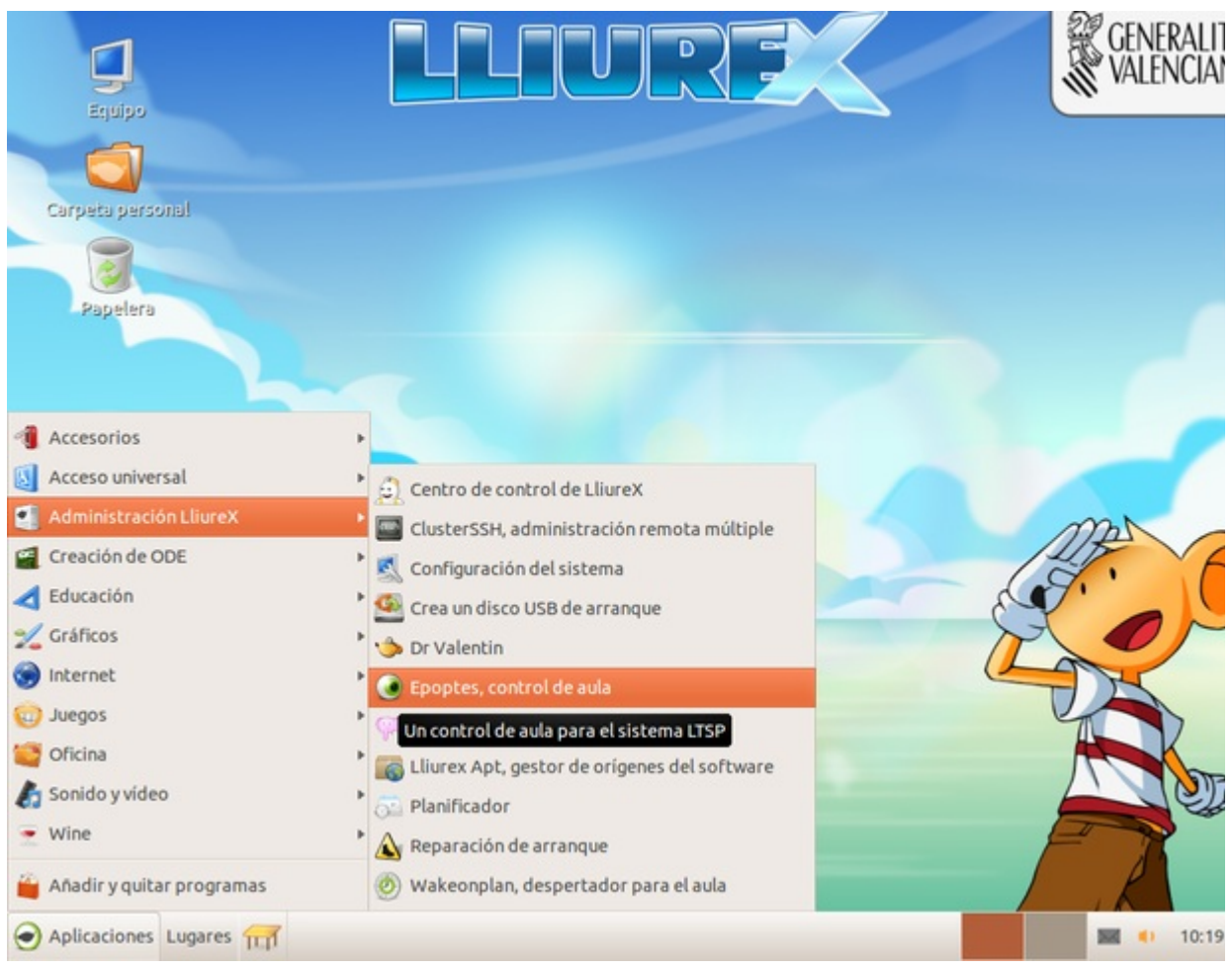

## **Uso de Epoptes**

Cuando se lanza el *Epoptes* desde el servidor de aula (o desde un cliente ligero) con un usuario profesor, lo que se muestra es una pantalla de autenticación para comprobar que el usuario que está lanzando el *Epoptes* tiene permisos para poder controlar a los otros usuarios del aula. Bastará con que se introduzca el usuario y la contraseña del usuario y si son correctos *Epotes* se lanzará.

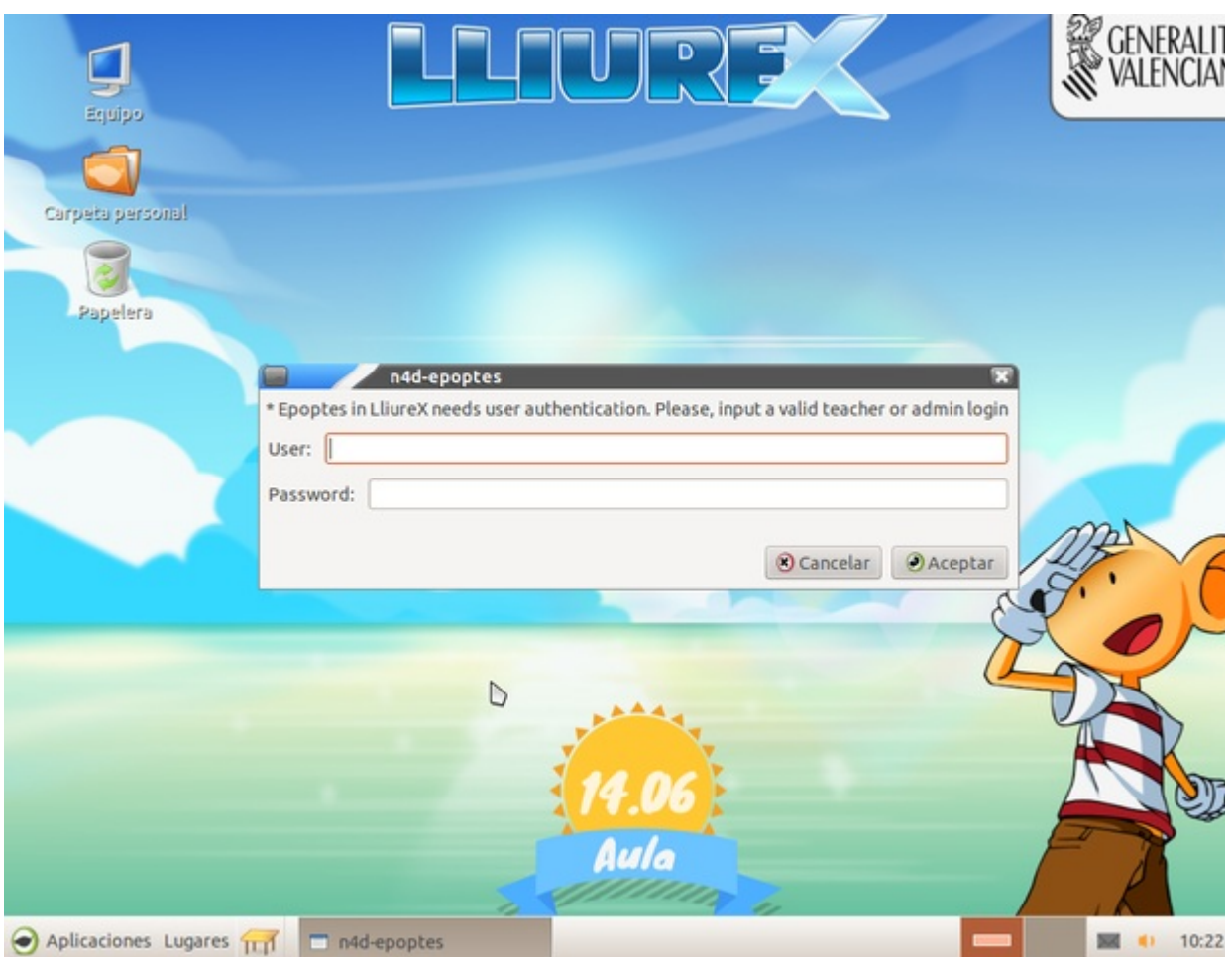

A continuación se muestra una ventana donde se pueden ver todos los equipos que hay en ese momento en el aula encendidos y que *Epoptes* puede manejar.

Nota:

Es importante recordar que el proceso mediante el que servidor de *Epoptes* se comunica con los clientes requiere que esté encendido el servidor antes de que los clientes del aula vayan arrancando. Si un cliente de aula se inicia antes de que el servidor del aula haya arrancado del todo, puede que *Epoptes* no lo detecte (yque también fallen otros servicios del aula). Bastará con reiniciar ese equipo para que todo vuelva a funcionar correctamente.

Si un cliente todavía no ha iniciado sesión, es decir, el alumno no ha introducido su usuario y su contraseña todavía *Epoptes* no puede mostrar el escritorio de ese usuario y lo que se vé es un pequeño ordenador que muestra en su pantalla el tipo de cliente (*ligero* o *pesado*) que arrancará cuando el alumno introduzca su usuario y contraseña.

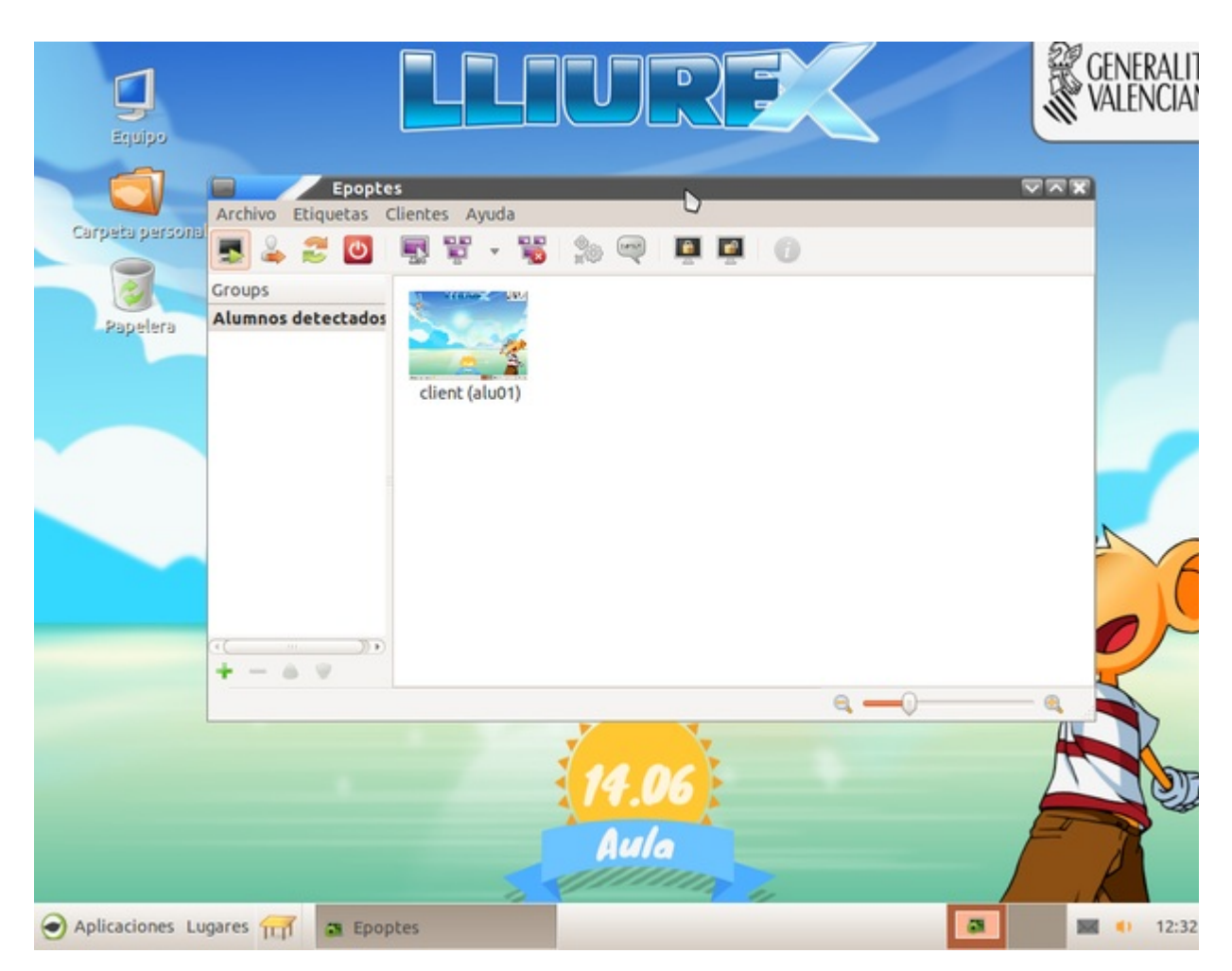

Pasará a mostrar el escritorio del alumno en miniatura, así como cambiará el mensaje que se muestra debajo de la captura, indicando de esta forma cual es el alumno que ha iniciado sesión en ese equipo.

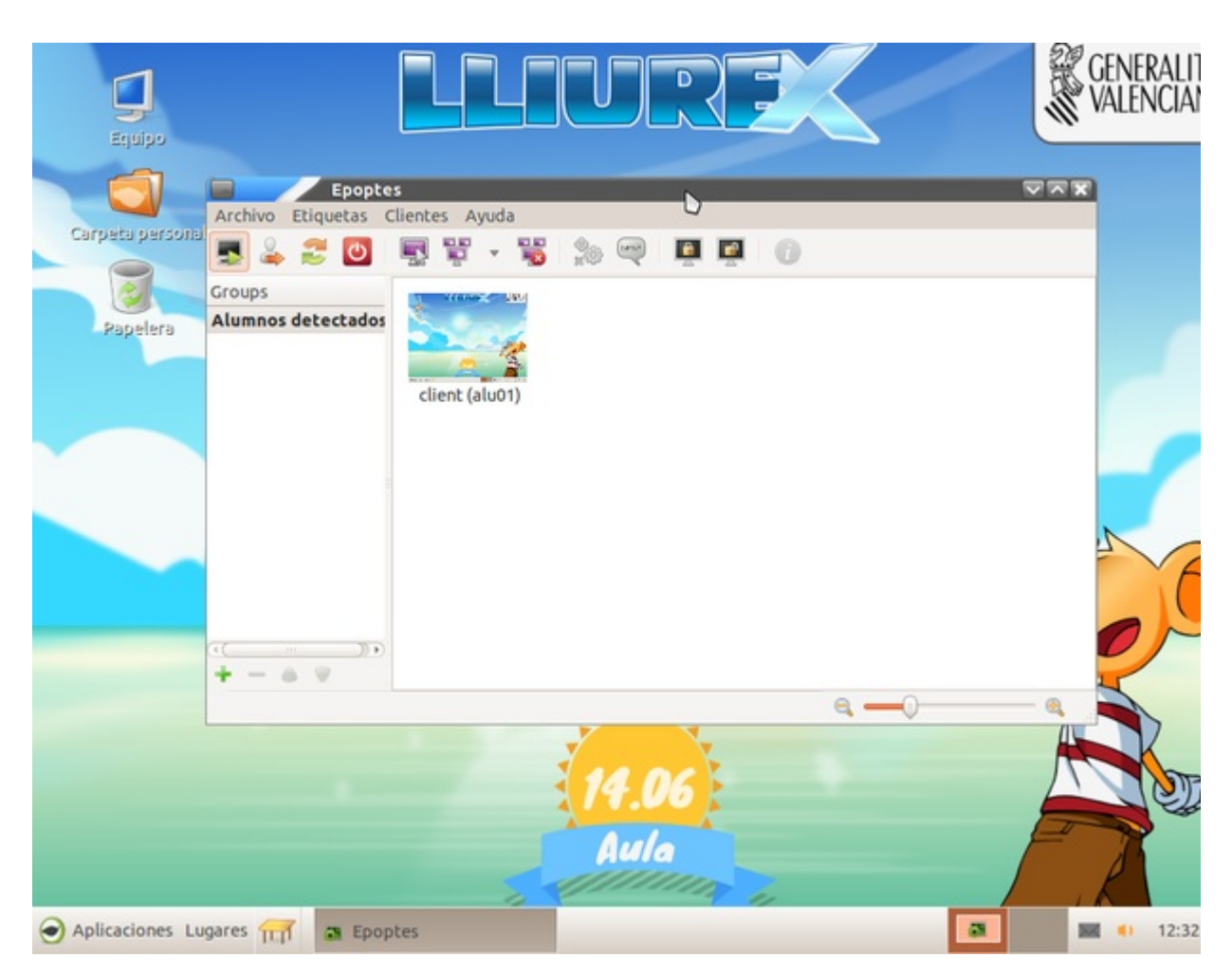

Una vez el usuario ha iniciado lasesión *Epoptes* permite una serie de acciones que se pueden ejecutar en el equipo. Las acciones aparecen en la barra de botones de *Epoptes* y cuando pulsamos el botón sobre uno o varios equipos seleccionados.

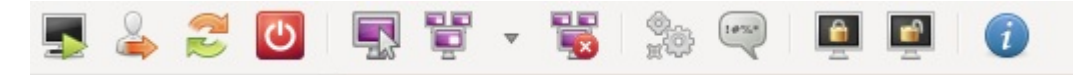

Nota:

Algunas de las acciones de control de aula pueden ejecutarse desde *Epoptes* aunque nadie haya iniciado sesión en los clientes, tales como : *Apagar*, *Reinciar*,...

## **Acciones**

Las distintas acciones que se realizan sobre los alumnos están agrupadas en las siguientes categorías:

- Sesión
- Emisiones
- Ejecutar
- Restricciones

Tal y como se muestra en el menú que aparece sobre los distintos equipos cuando pulsamos sobre ellos con el botón derecho.

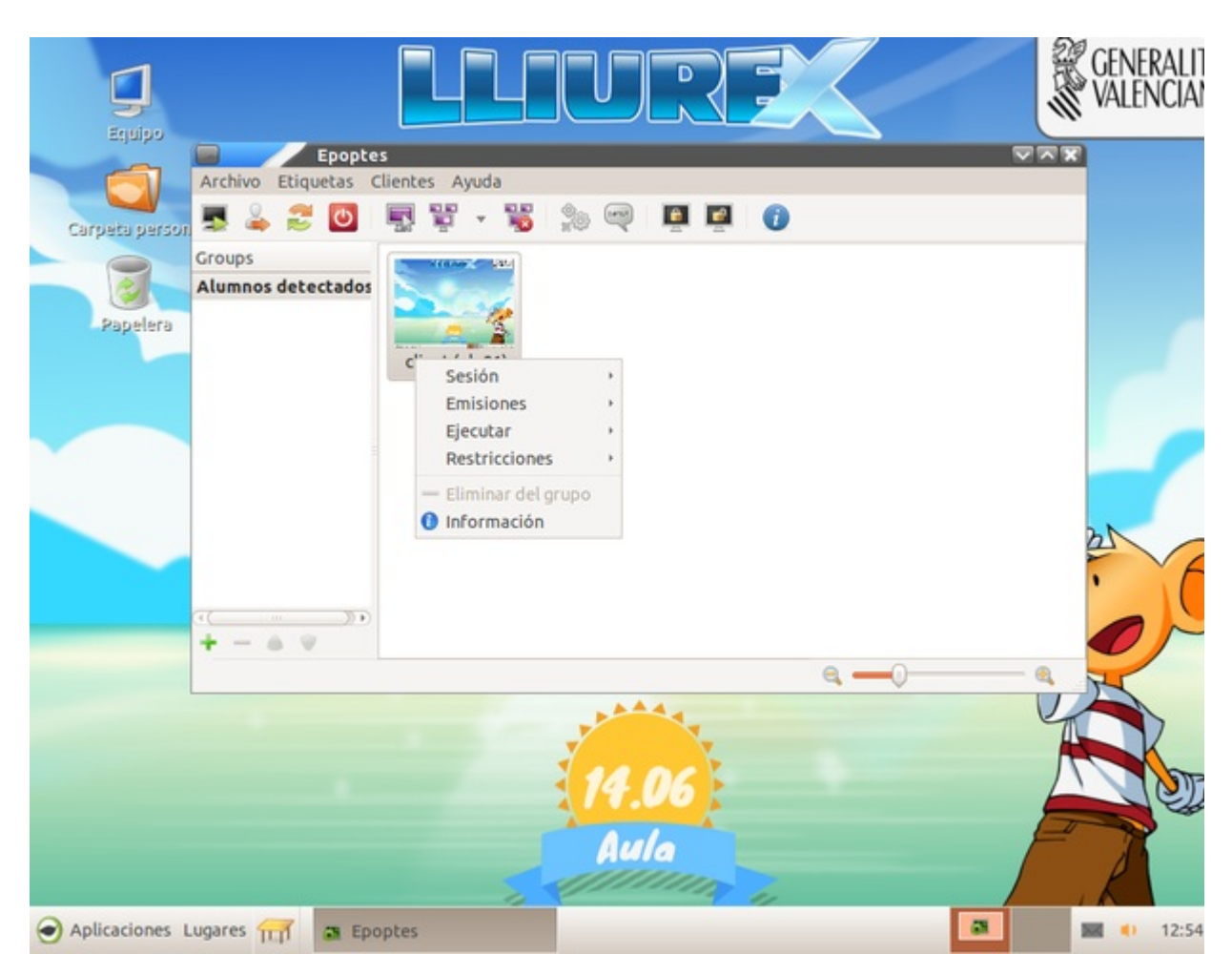

A continuación se explican las diferentes acciones.

## **Acciónes de Sesión**

Desde el menú *Sesión*, *Epoptes* permite:

- Iniciar el equipo
- Cerrar la sesión
- Reiniciar el equipos
- Apagarlo

Todas estas acciones tienen que ver con la sesión del usuario o con el propio equipo (*Apagar* o *Reiniciar*).

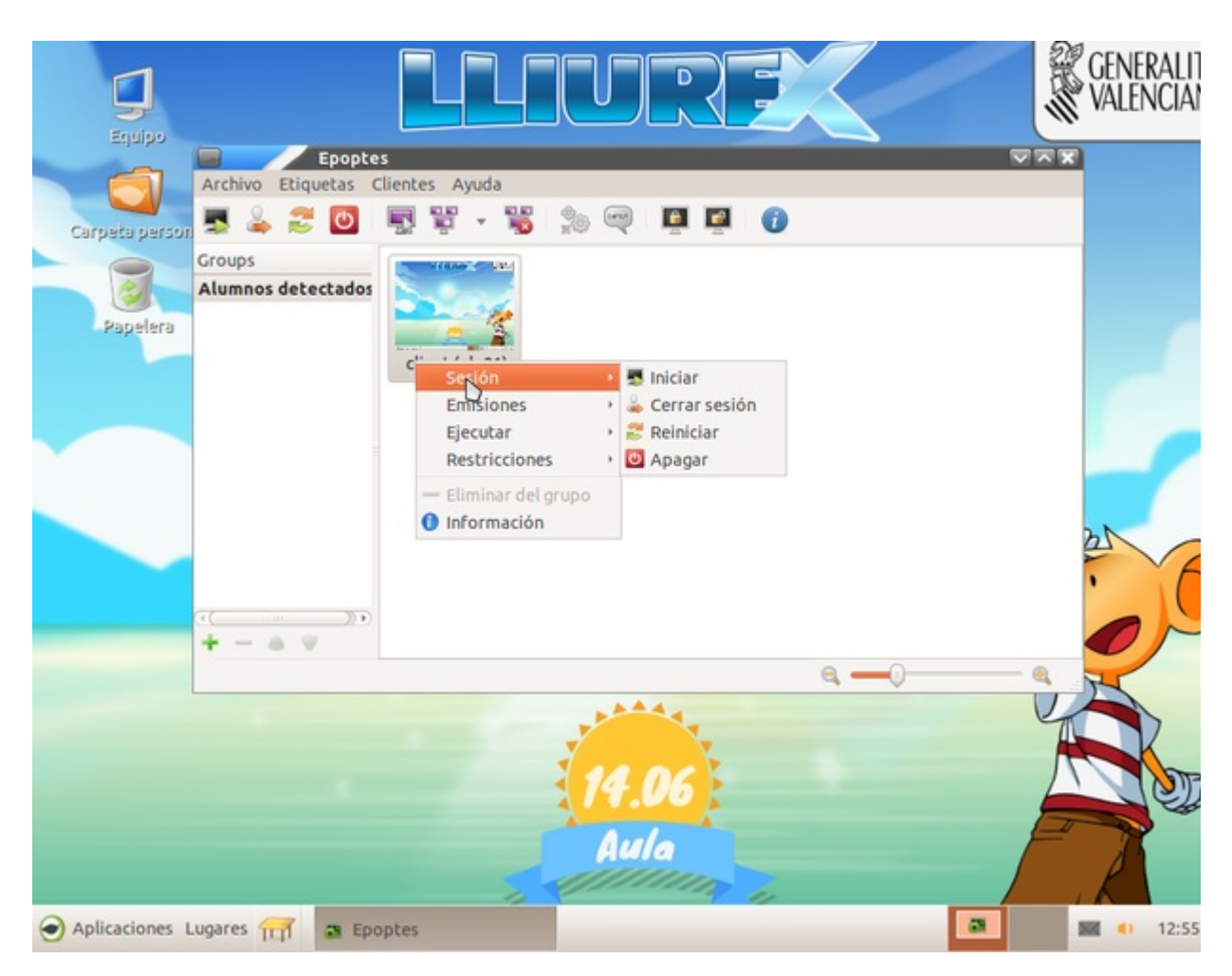

## **Acciones de Emisiones**

Las acciones dentro del menú de *Emisiones* permiten ver lo que está haciendo el alumnando e interactuar con él, controlando su sesión o mostrando esa sesión al resto del alumnado para que vean como está realizando latarea que se haya indicado.A continuación se muestra un breve resumen de cada una de las opciones.

- Ver alumno: Muestra lo que está haciendo el usuario, pero sin interactuar con él.
- Controlar alumno: Muestra lo que está haciendo el usuario, pero permite al profesor tomar el control del equipo, así como del ratón y el teclado.
- Demostración: Comienza una demostración que muestra al resto de la clase lo que está haciendo ese equipo, permitiendo así al usuario hacer una demostración de como se hace determinada actividad, una resolución de una práctica, etc.
- Demostración (Ventana): Lo mismo que en el punto anterior pero tan solo de determinada ventana del equipo.
- Parar las demostraciones: Detiene todas las demostraciones activas.

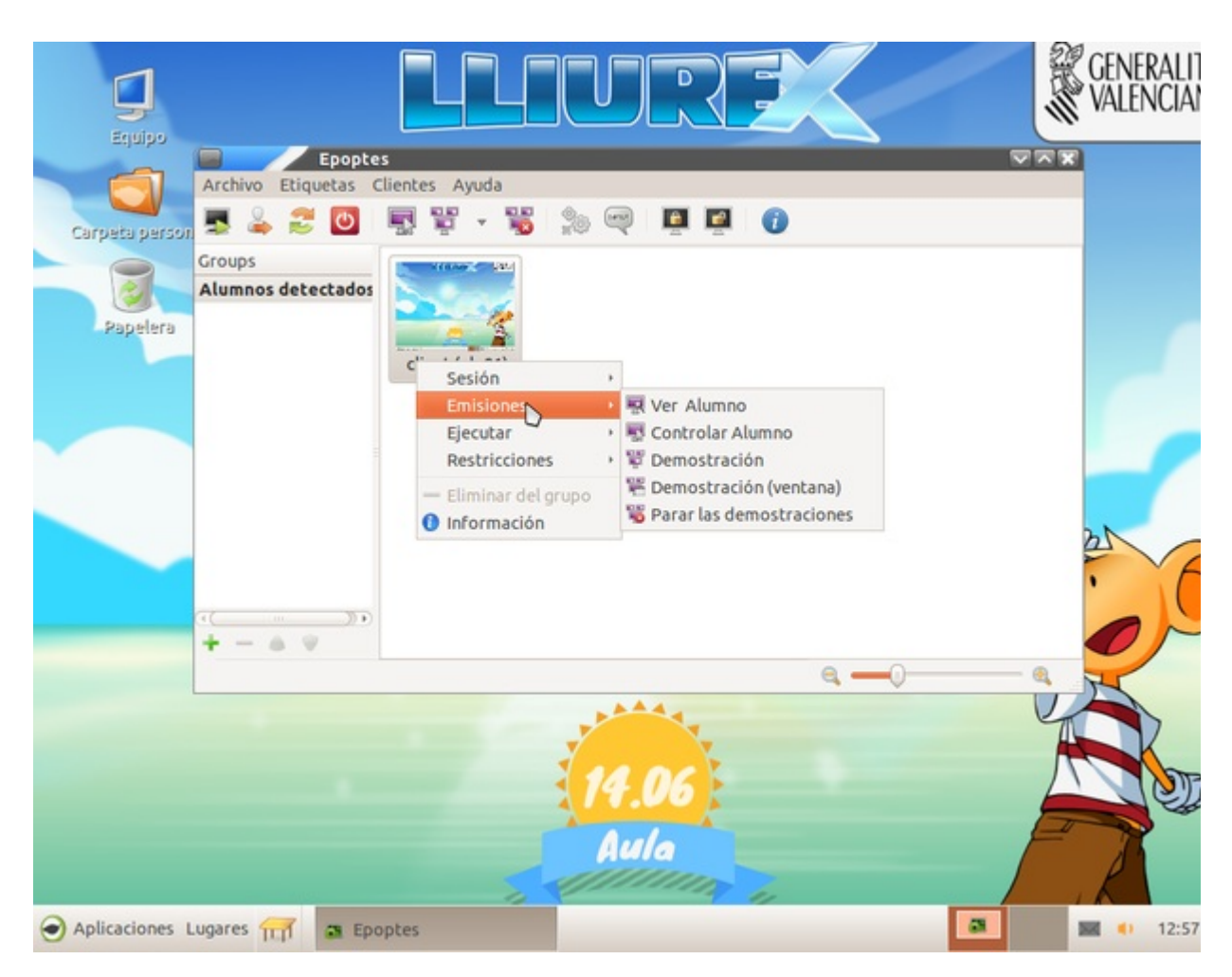

## **Acciones de Ejecutar**

En este menú se muestran acciones que interactuan con el alumnado ejecutando o abriendo determinados programas en el equipo. Es en este menú donde el docente encontrará opciones para enviarle al alumnado ficheros, abrirlos, enviar páginas Web, e incluso ejecutar terminales con privilegios en los equipos para tareas de mantenimiento.

Las opciones que se muestran en el primer nivel de menú dentro de *Ejecutar* son:

- Ejecutar.
- Enviar mensaje.
- Abrir un terminal.

Tal y como se muestra en el menú que aparece sobre los distintos equipos cuando pulsamos sobre ellos con el botón derecho.

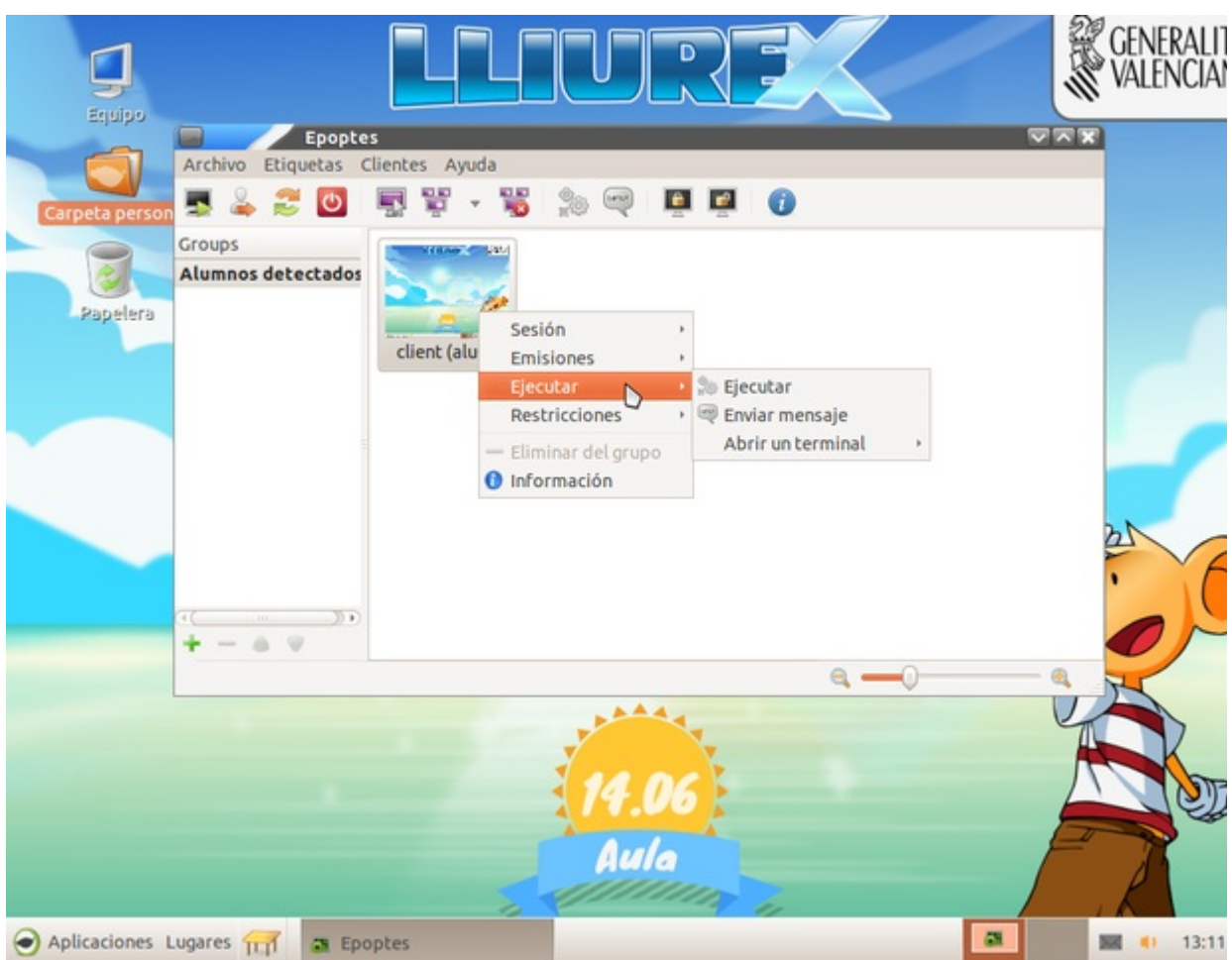

A continuación se detallan estas acciones de manera individual.

### **Ejecutar**

Cuando pulsamos sobre la opción de ejecutar, lo que se muestra es una ventana como la siguiente:

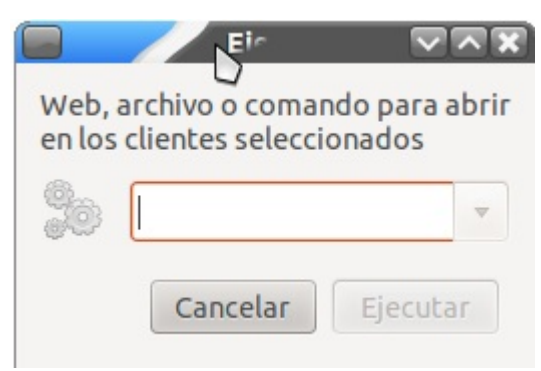

En este cuadro se indica que si se introduce una página web, lo que se hará en los ordenadores de los clientes es abrirla con el navegador. También permite el envio de ficheros a los alumnos y la ejecución de ordenes en los clientes. A continuación se muestran algunos ejemplos de uso.

#### **Ejemplo de uso de página Web**

Si se busca una actividad en la que el alumnado ha de buscar cierta información en la *Wikipedia* yutilizarla a continuación en un ejercicio que se ha elaborado. El docente copia y pega la URL de la Wikipedia donde ha de empezar a buscar el alumnado en el cuadro de

Ejecutar.

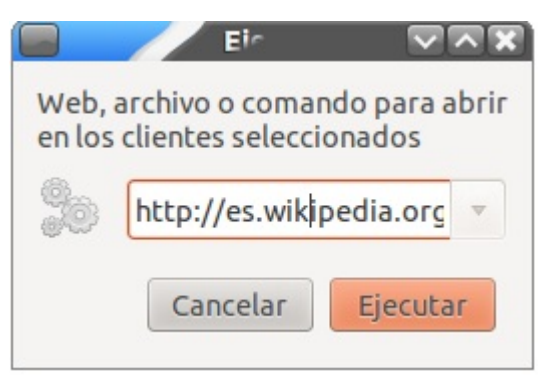

Cuando se pulsa ejecutar, en los ordenadores clientes se abrirá el navegador predeterminado (en el aula LliureX es el Firefox) y mostrará dicha página.

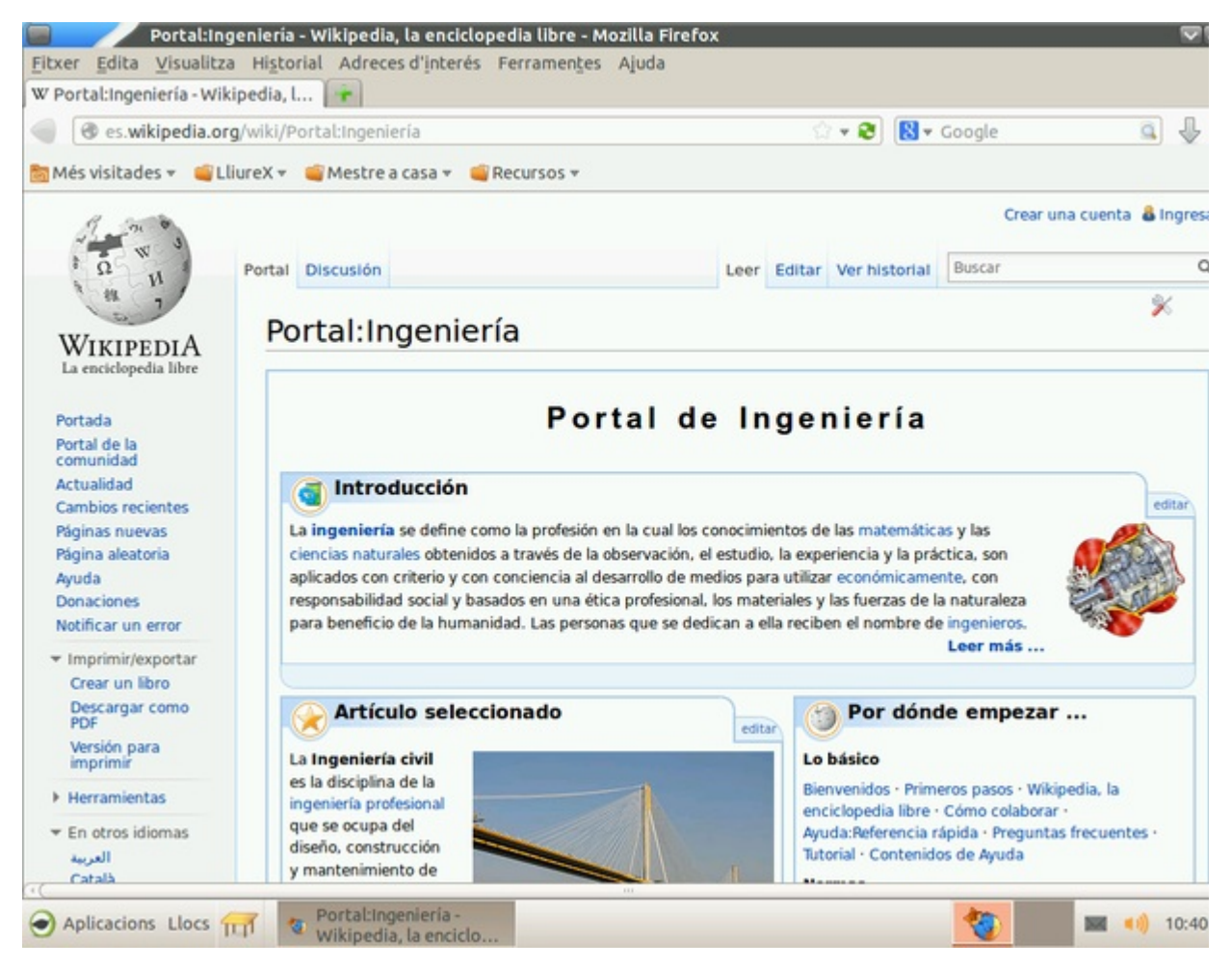

**Ejemplo de uso de envio de ficheros**

Si en vez de pegar una URL de internet, lo que hacemos es introducir la ruta hasta un documento o archivo de nuestro equipo lo que hará *Epoptes* es enviar ese archivo a los clientes y lo abrirá. Una manera muy sencilla de utilizar esta herramienta es arrastar y soltar un documento en PDF (por ejemplo un exámen) sobre el cuadro de texto de *Ejecutar*, tal y como se muestra en la imágen:

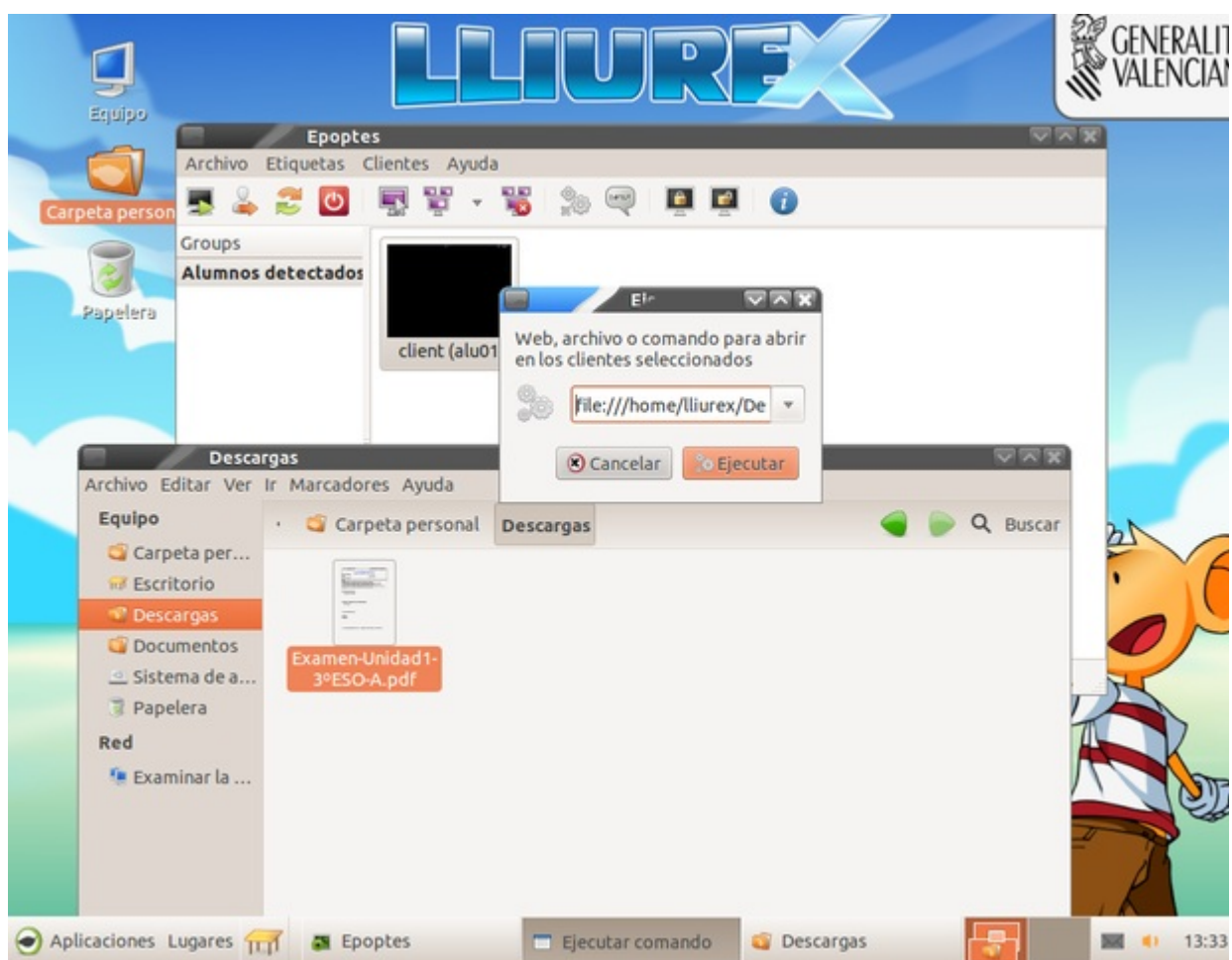

Y al pulsar ejecutar, los ordenadores clientes recibirán el archivo y lo abrirán.

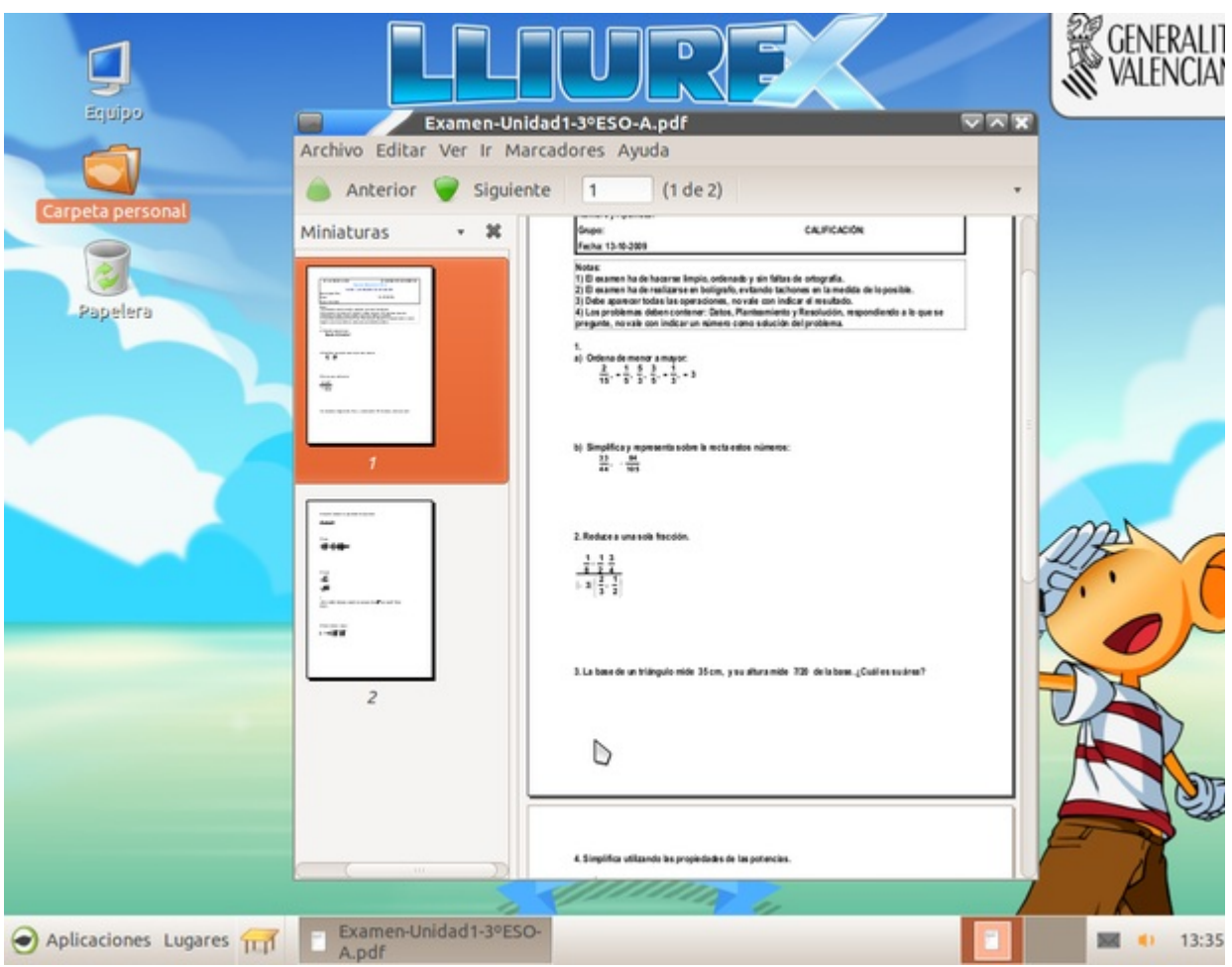

### **Ejemplo de uso de ejecución de comando**

Otra de las opciones que permite este menú es la ejecución remota de aplicaciones. Para ello bastará con se introduzca la orden que se desee ejecutar en el diálogo y se pulse *Ejecutar*.

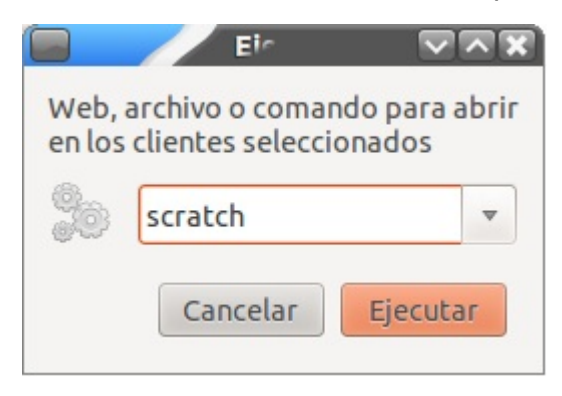

Y en los clientes se lanzará el Scratchs

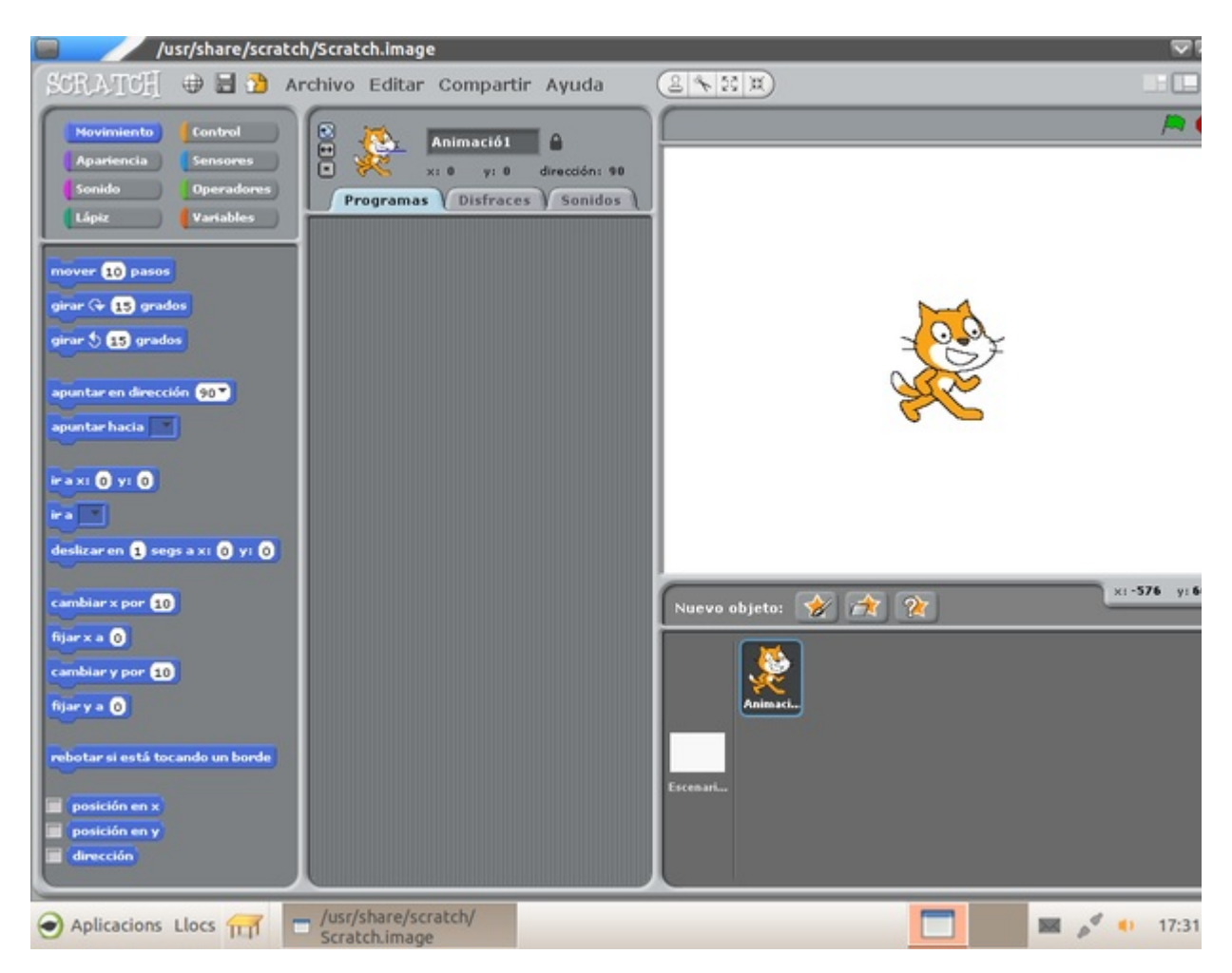

#### **Enviar mensaje**

En el menú de *Enviar mensaje* se muestra al docente una ventana que permite redactar un texto que será mostrado a los alumnos. Bastará con rellenar los campos con el texto que se desee y pulsar el botón de *Enviar*

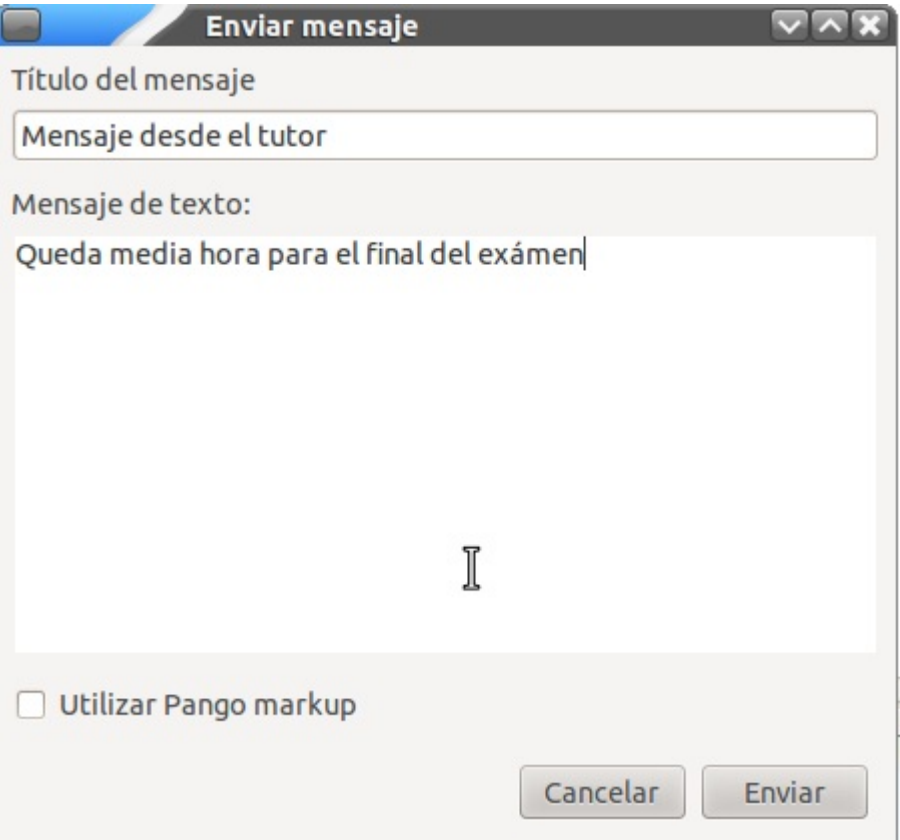

En los equipos seleccionados aparecerá el mensaje en primer plano.

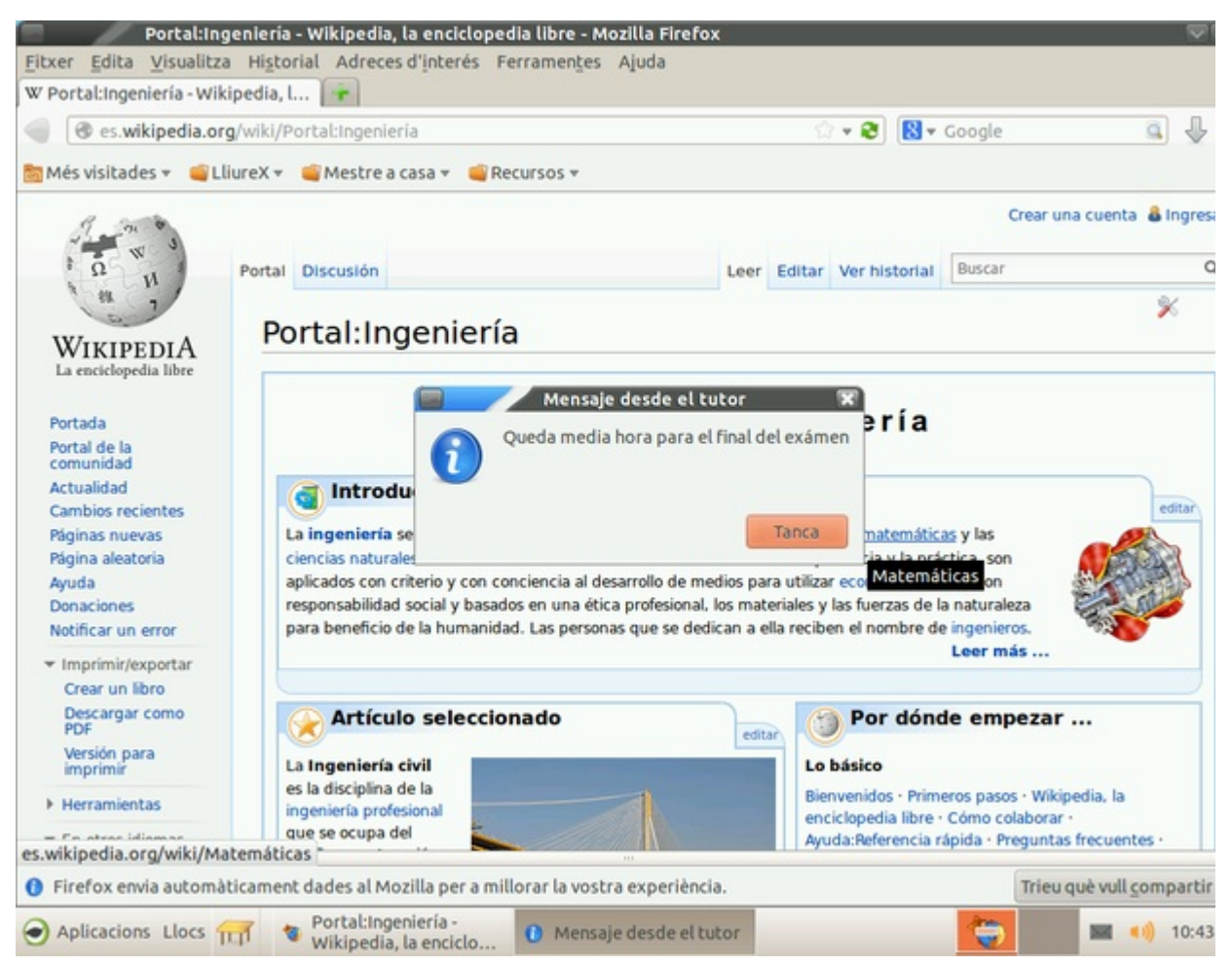

Nota:

Si se marca la casilla de "Utilizar pango markup", se permite usar marcas de HTML para el texto, tales como: **Negrita** *Cursiva*

#### **Abrir un terminal**

En el submenú de *Ejecutar* : Abrir un terminal nos aparecen tresopciones:

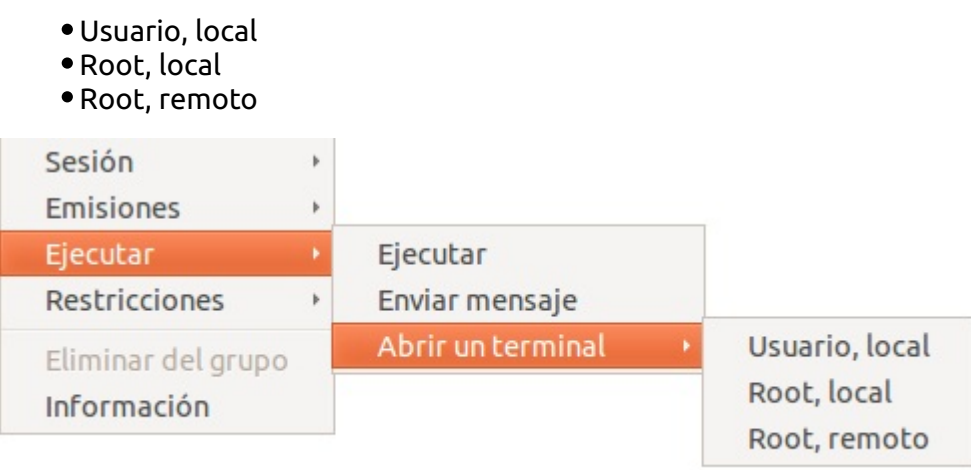

A continuación se detalla el funcionamiento de estas tres opciones.

#### **Usuario,local**

Cuando se pulsa esta opción *Epoptes* abre un terminal con la sesión del usuario en el servidor, permitiendo desde la línea de comandos ejecutar acciones como el mismo usuario que ha iniciado sesión en el cliente. Esto puede ser útil para comprobar si tiene permisos para entrar a determinadas carpetas, ver los archivos que tiene, o tareas que pueda ejecutar él.

Este es el aspecto que tiene la terminal de usuario que se muestra *localmente* al servidor:

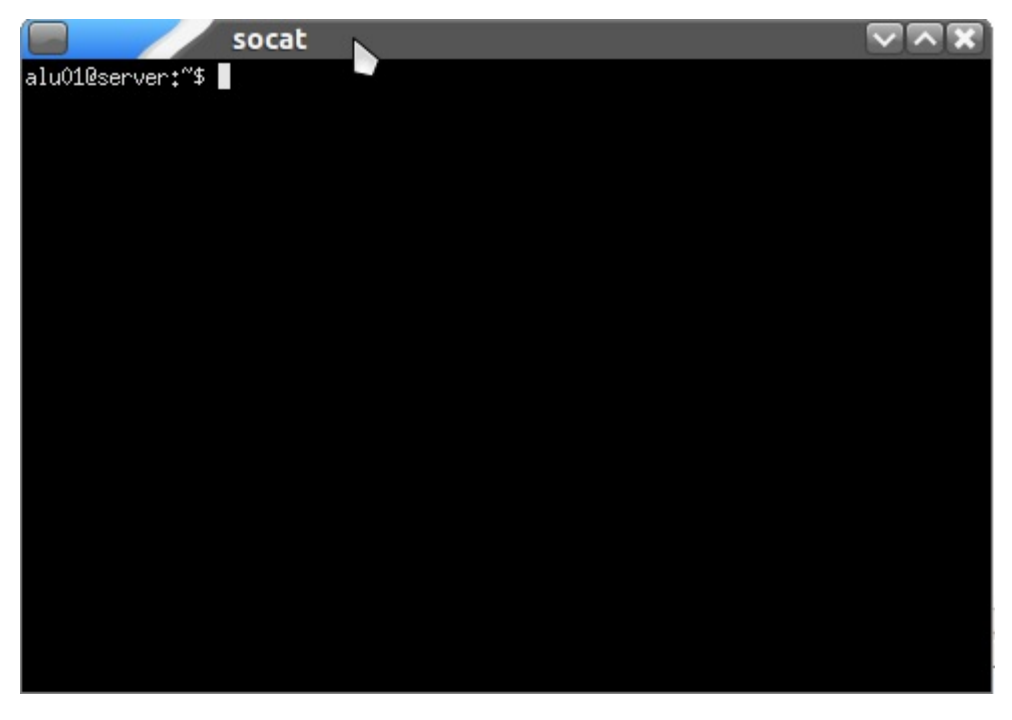

En este caso *Epoptes* abre un terminal del usuario *root* (Administrador) del cliente de manera *local* al servidor de *Epoptes*. Es decir en el ordenador donde se está ejecutando el *Epoptes*. Este terminal permite ejecutar todas las ordenes, cambiar permisos, borrar archivos, etc. Puede ser utilizado para instalar paquetes, tareas de diágnostico,...

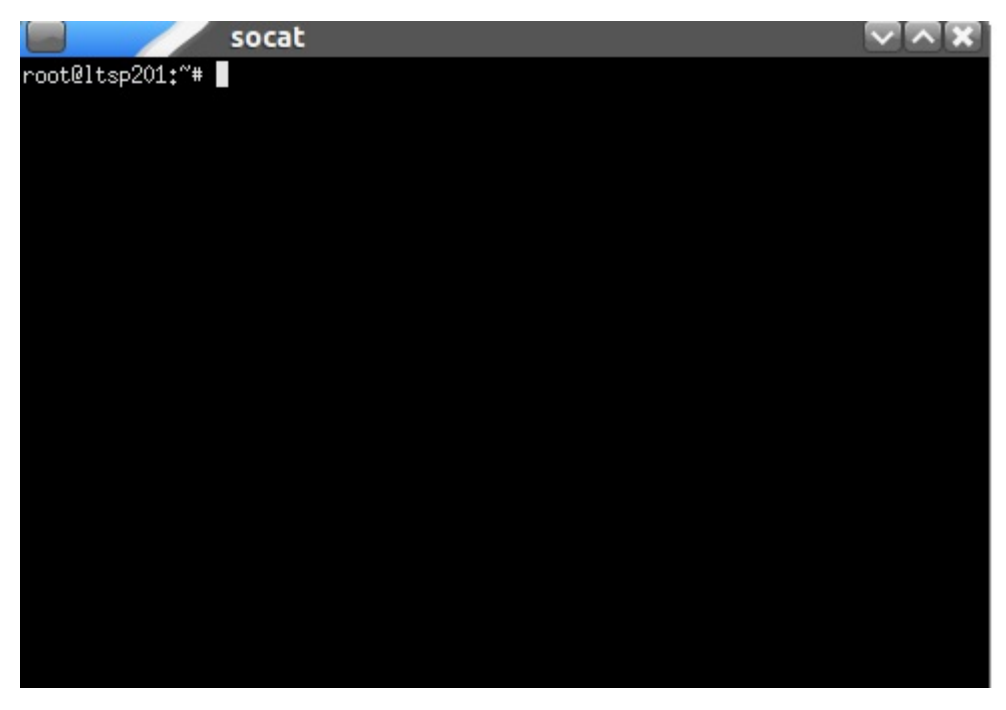

#### **Root, remoto**

En esta última opción *Epoptes* abre la misma terminal de *root* pero en el ordenador cliente, permitiendo a este ejecutar todas las ordenes y realizar tareas que requieren de todos los permisos.

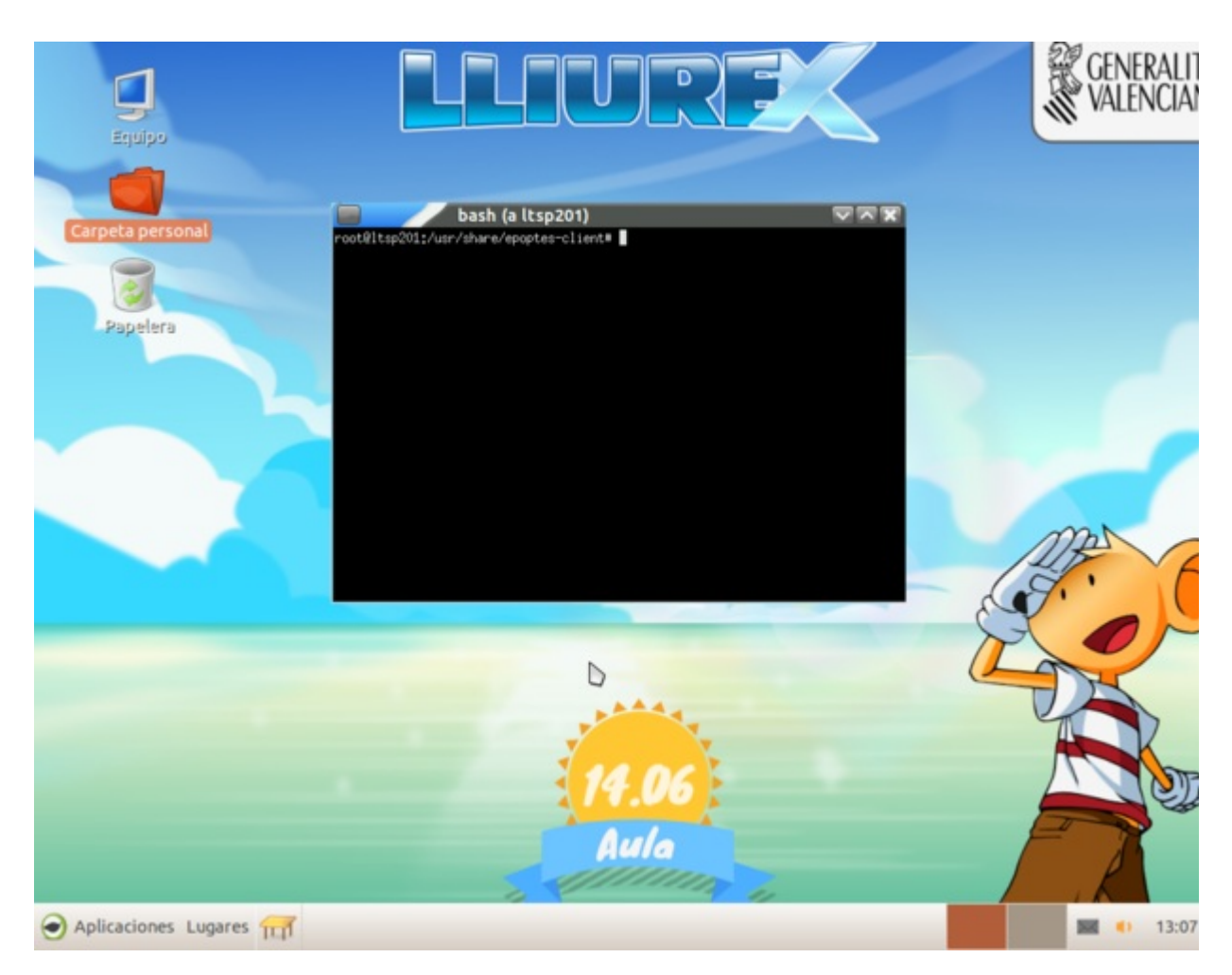

### **Acciones de Restricciones**

Desde el menú *Restricciones*, *Epoptes* permite:

- Bloquear/desbloquear pantalla
- Activar/desactivar sonido

Esto es interesante para impedir que el alumno se distraiga en el caso de que se esté explicando algo en la pizarra. O para captar la atención del mismo sobre lo que se está exponiendo en clase.

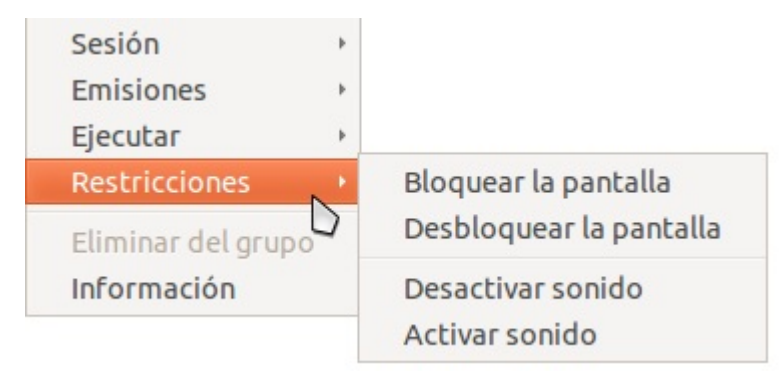

## **Información**

El último botón del menú es *Información*, cuando se pulsa este muestra detalles del cliente conectado a *Epoptes*

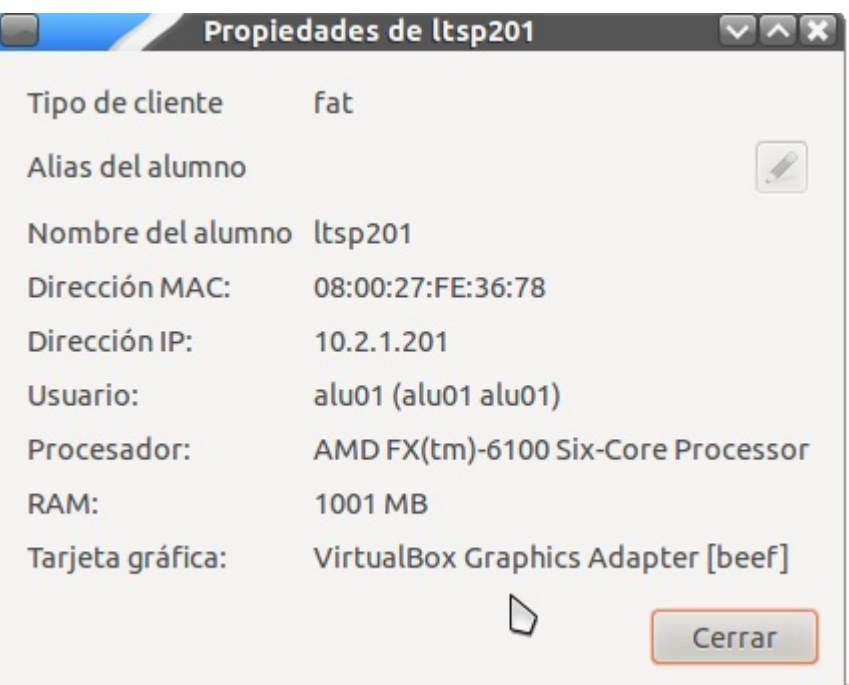

Entre esta información cabe destacar:

- Tipo de cliente: Si es un Cliente pesado, ligero o instalado.
- Nombre del alumno: El alumno que ha iniciado sesión.
- Dirección IP: Dirección de la red delaula que está utilizando este cliente
- Usuario: Nombre y apellidos.
- Algunos datos técnicos del cliente, tales como lamemoria RAM, el procesador, etc.